## **VSee**health

Knowledgebase > VSee Clinic Subscription Packages > VSee Clinic Premium > Essential Articles to Help You Get Started > Set up visit options with charge

## Set up visit options with charge

Joel Barcillo - 2023-04-10 - Essential Articles to Help You Get Started

Make sure that your Stripe account is connected to your Clinic.

- On the upper-right corner of your dashboard, select your name/ Profile Menu
- 2. Select **My Clinic**. Make sure to select the correct Waiting Room of your clinic has multiple rooms.

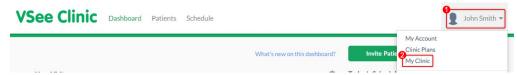

3. Choose your Stripe account. (Please note that it is not possible to change the currency at the moment.)

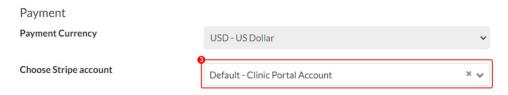

- 4. Under Visit Options, type your visit description and duration. Click on CHARGE and input the amount.
  - 1. To add a visit option, simply click on **Add New Visit Option**.
- 5. Once you are done, click on **Update**.

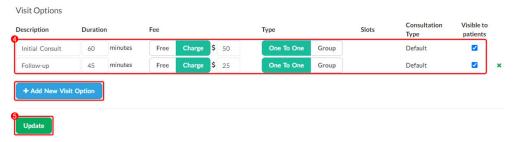

Lastly, please contact your VSee representative or email us at <a href="help@vsee.com">help@vsee.com</a> to switch your clinic from TEST to LIVE mode. Switching to LIVE mode ensures payments are sent to your bank account via Stripe. You can now start collecting credit card payments online!

Stripe is the leading payment platform that integrates with VSee Clinic. All credit card details are stored securely with Stripe. Stripe charges a flat rate of 2.9% + 30¢ per successful charge. To find out more about Stripe, please visit <a href="https://www.stripe.com">www.stripe.com</a>.

Need more assistance? Send us an email at <a href="mailto:help@vsee.com">help@vsee.com</a> or check out the <a href="help@section">Help@section</a> under the Profile Menu of your VSee Clinic.

| Tags         |  |  |
|--------------|--|--|
| add charge   |  |  |
| visit option |  |  |